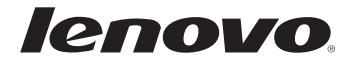

# Uživatelská příručka Lenovo G70-70/G70-80 Z70-80

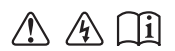

Před používáním počítače si přečtěte bezpečnostní upozornění a důležité rady v dodaných příručkách.

#### **Poznámky**

- Před používáním tohoto produktu si nejdříve přečtěte *Příručku s bezpečnostními* a *obecnými informacemi Lenovo*.
- Některé pokyny v této příručce mohou předpokládat, že používáte operační systém Windows® 8.1. Používáte-li jiné verze operačního systému Windows, mohou se některé postupy mírně lišit. Používáte-li jiné operační systémy, některé postupy se vás nemusí týkat.
- Funkce popsané v této příručce jsou společné pro většinu modelů. Některé funkce nemusí být ve vašem počítači k dispozici a/nebo váš počítač může obsahovat funkce, které nejsou v této příručce uvedeny.
- Pokud není uvedeno jinak, ilustrace v této příručce platí pro model Lenovo G70-70.
- Ilustrace v této příručce se mohou lišit od skutečného produktu. Viz skutečný produkt.

#### **Regulatorní prohlášení**

Podrobnosti naleznete v části **Guides & Manuals** na webu •http://support.lenovo.com.

**První vydání (Červenec 2014) © Copyright Lenovo 2014.**

## **Obsah**

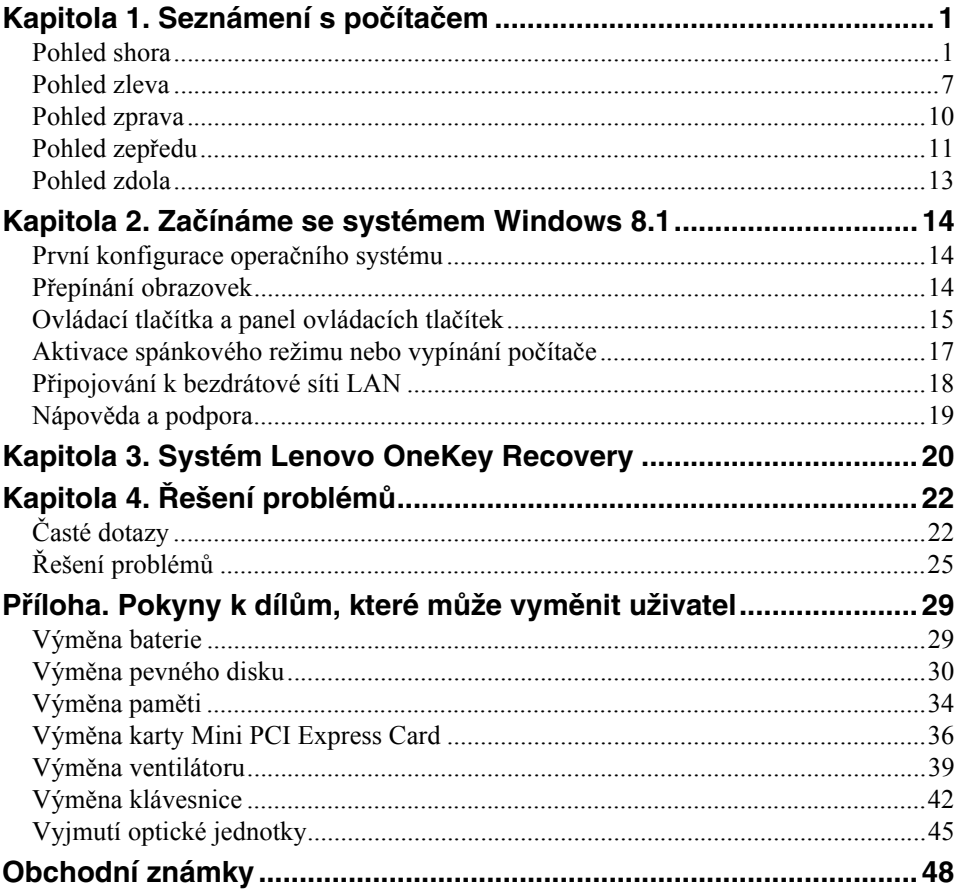

## <span id="page-4-1"></span><span id="page-4-0"></span>**Pohled shora-**

#### **G70-70/G70-80**

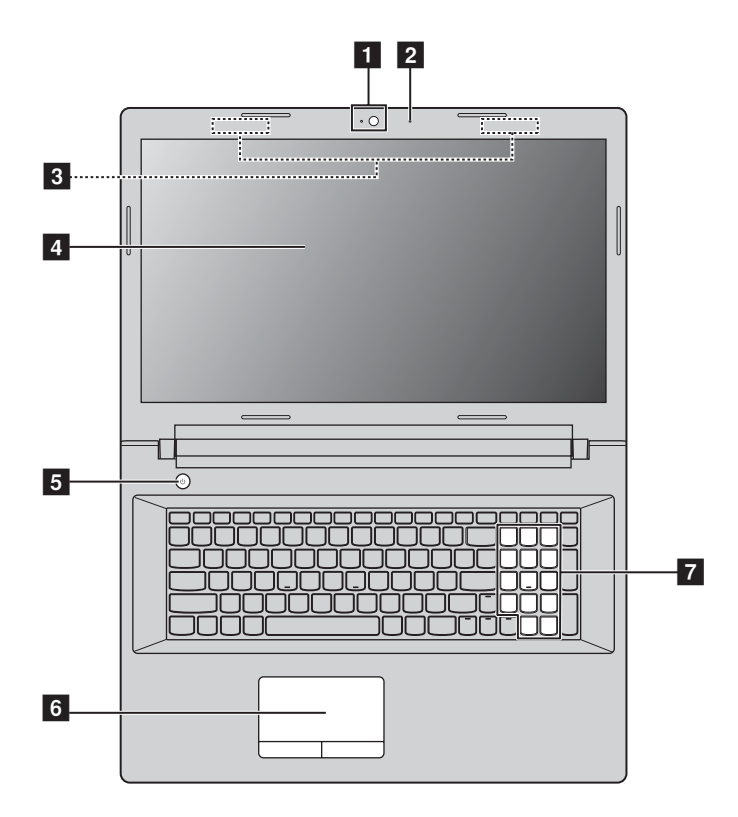

**Z70-80**

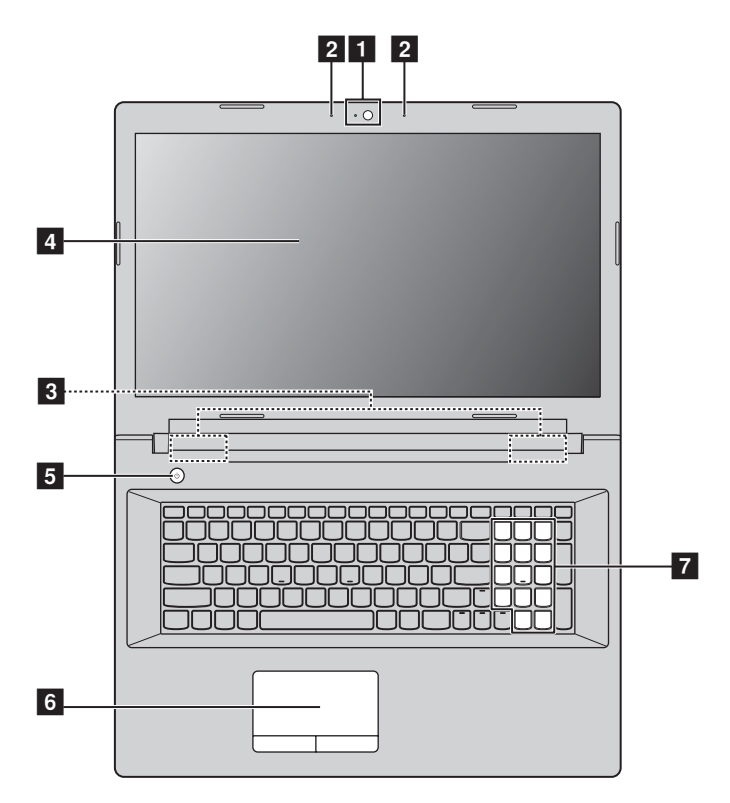

**Poznámka:** Čárkované oblasti označují části, které nejsou z vnějšku vidět.

#### **Upozornění:** -

**•** *Neotevírejte* displej o více než 130 stupňů. Když zavíráte panel displeje, dávejte pozor. *Nenechávejte* mezi panelem a klávesnicí žádné předměty, jako jsou tužky, pera apod. Mohlo by tak dojít k poškození displeje.

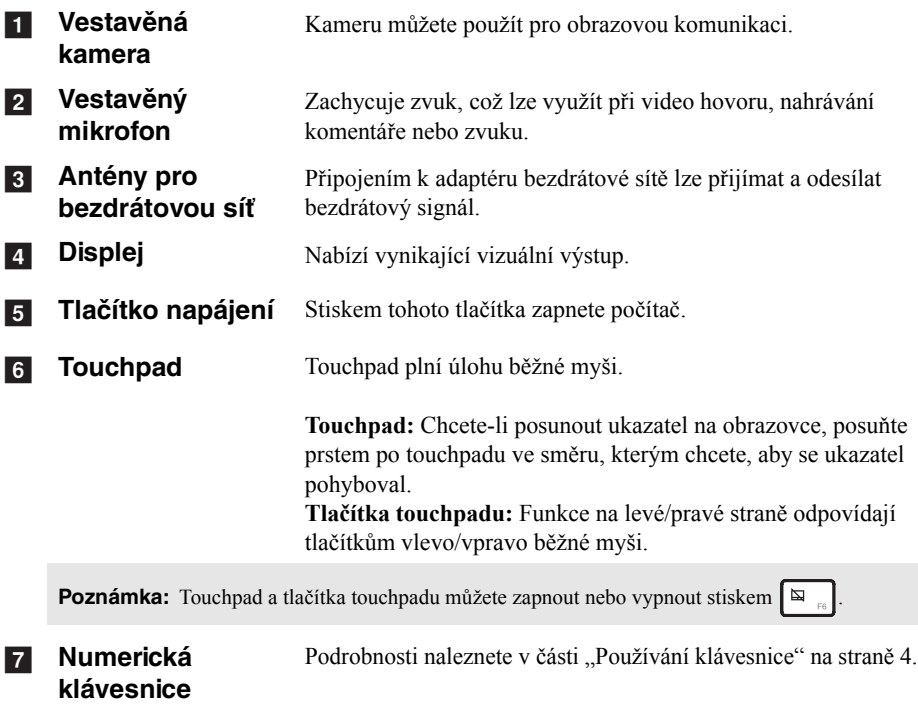

#### <span id="page-7-0"></span>**Používání klávesnice**

Váš počítač je vybaven číselnými a funkčními klávesami a také numerickou klávesnicí, která je součástí standardní klávesnice.

#### **Numerická klávesnice**

Klávesnice má oddělenou numerickou klávesnici. Numerickou klávesnici můžete zapnout nebo vypnout stisknutím klávesy **Num Lock**.

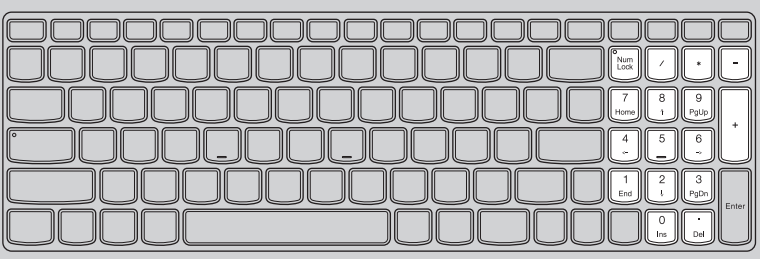

#### **Klávesové zkratky**

Stisknutím příslušných klávesových zkratek lze rychle přistoupit k některým nastavením systému.

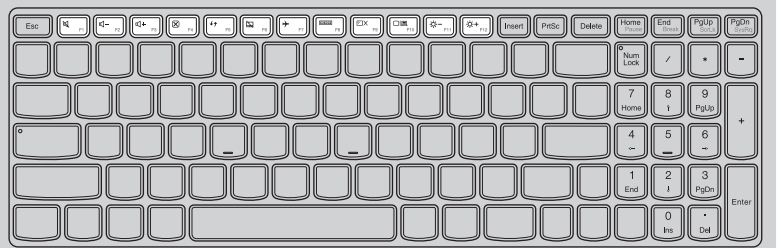

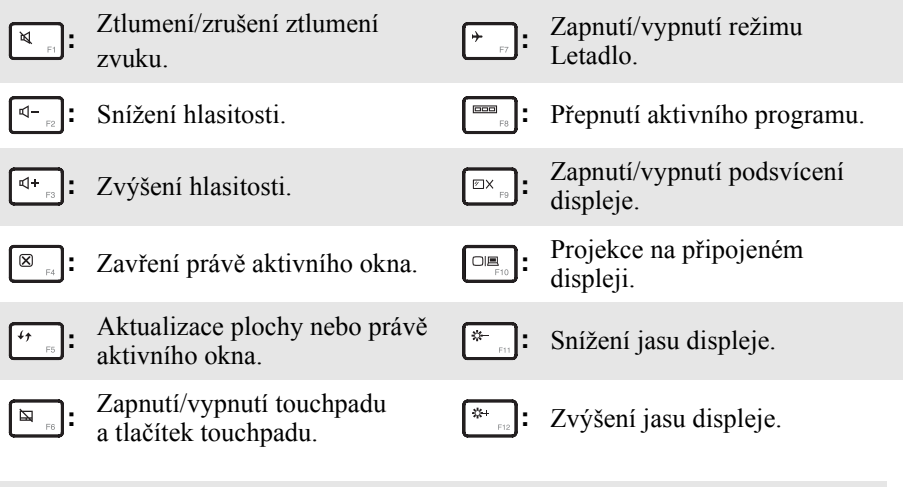

**Poznámka:** Pokud v Nástroji pro nastavení systému BIOS přepnete položku **Hotkey Mode (Režim klávesových zkratek)** z nastavení **Enabled (Povoleno)** na nastavení **Disabled (Zakázáno)**, bude nutné stisknout s příslušnou klávesovou zkratkou také klávesu Fn.

#### **Kombinace funkčních kláves**

Pomocí funkčních kláves můžete okamžitě změnit některá nastavení. Tuto funkci můžete použít stisknutím a podržením klávesy Fn 1 a současným stisknutím jedné z funkčních kláves 2.

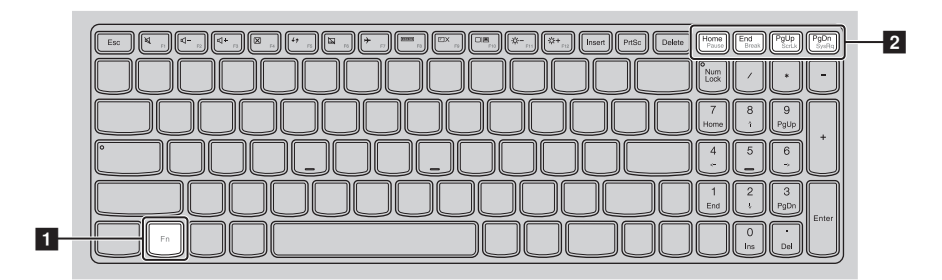

V následující části jsou popsány funkce jednotlivých funkčních kláves.

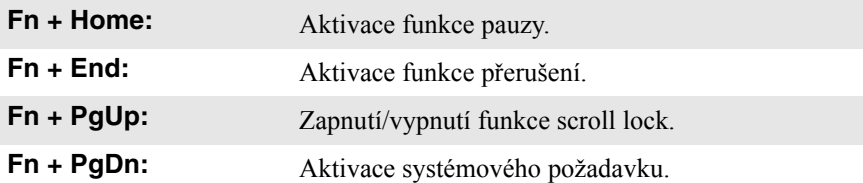

<span id="page-10-0"></span>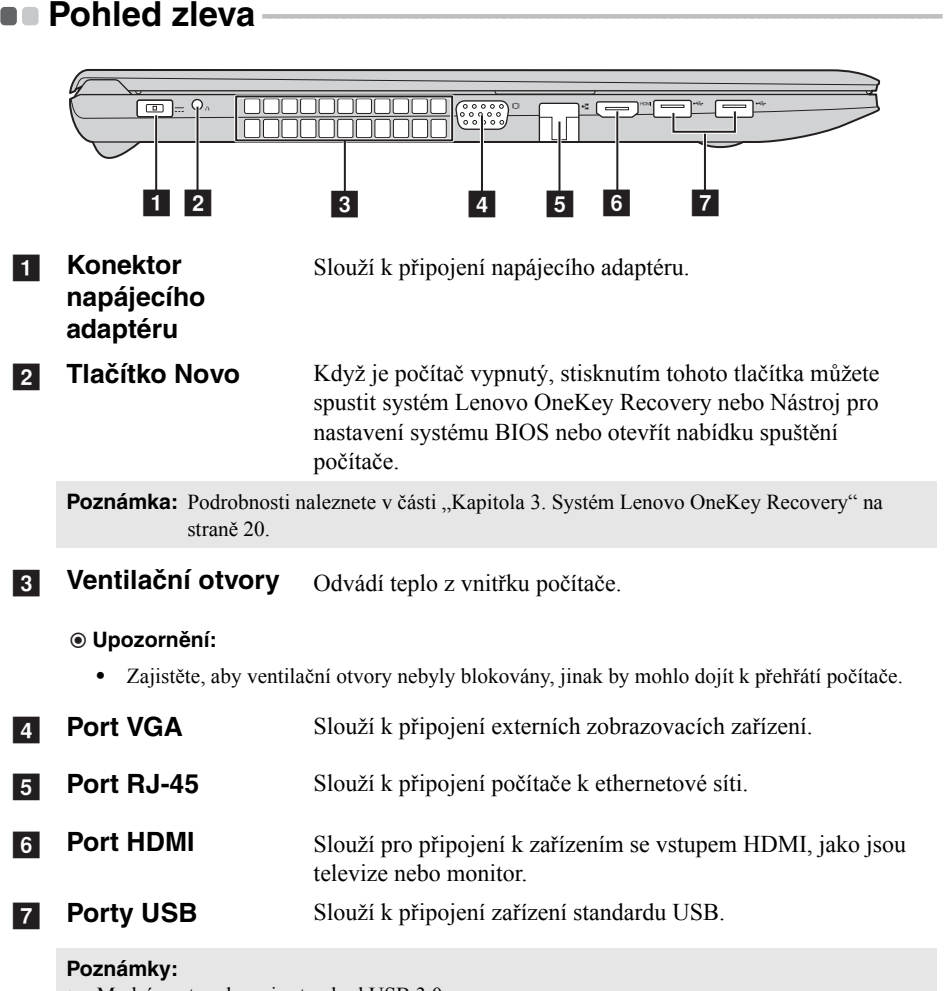

- **•** Modrý port podporuje standard USB 3.0.
- [Podrobnosti naleznete v](#page-11-0) části "Připojení USB zařízení" na straně 8.

#### <span id="page-11-0"></span>**Připojení USB zařízení**

USB zařízení můžete připojit k počítači zapojením USB zástrčky (typu A) do USB portu na počítači.

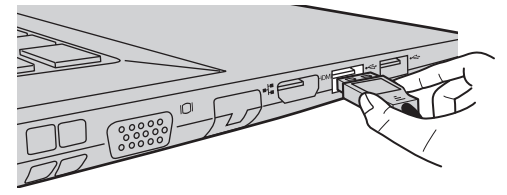

Při prvním zapojení USB zařízení do určitého USB portu na počítači systém Windows automaticky nainstaluje ovladač pro příslušné zařízení. Po instalaci ovladače můžete zařízení odpojit a znovu připojit bez toho, aby bylo nutné provést dodatečné kroky.

**Poznámka:** Systém Windows obvykle detekuje nové zařízení, jakmile je připojeno, a poté automaticky nainstaluje ovladač. U některých zařízení může být ovšem nutné nainstalovat ovladač před připojením zařízení. Před připojením zařízení zkontrolujte dokumentaci od výrobce zařízení.

Před odpojením USB úložiště se ujistěte, že počítač u tohoto zařízení dokončil přenos dat. Před odpojením odeberte zařízení klepnutím na ikonu **Bezpečně odebrat hardware a vysunout médium** v oznamovací oblasti pracovní plochy systému Windows.

**Poznámka:** Pokud je USB zařízení vybaveno napájecím kabelem, před připojením zařízení k počítači jej připojte k zdroji napájení. Jinak zařízení nemusí být rozpoznáno.

#### **Připojení síťových kabelů**

Při připojování síťového kabelu postupujte takto:

- Podržte konektor síťového kabelu a stiskněte mírně krytku RJ-45 1.
- 2 Zasuňte konektor do portu RJ-45 2.

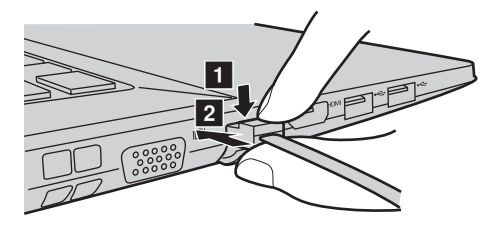

**Konfigurace softwaru** 

Informace o konfiguraci počítače získáte od poskytovatele internetových služeb.

<span id="page-13-0"></span>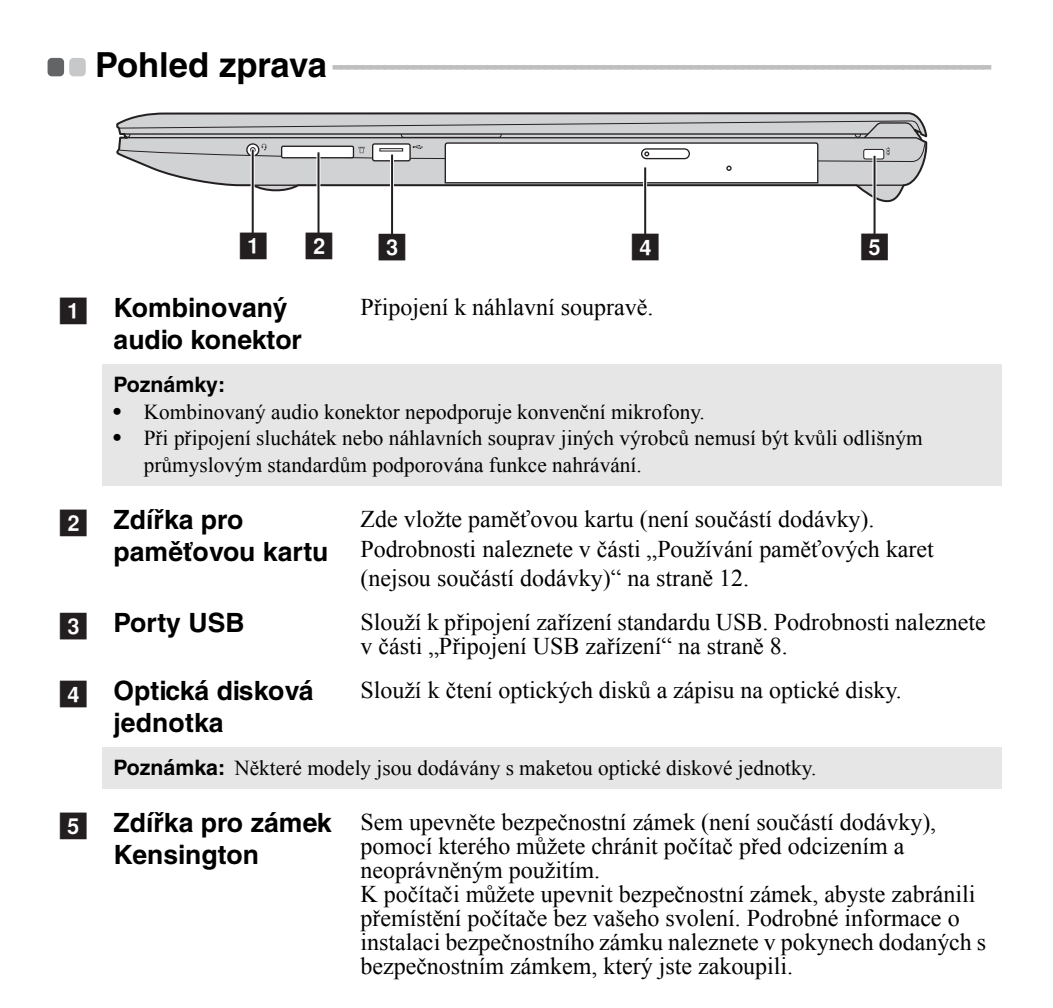

<span id="page-14-0"></span>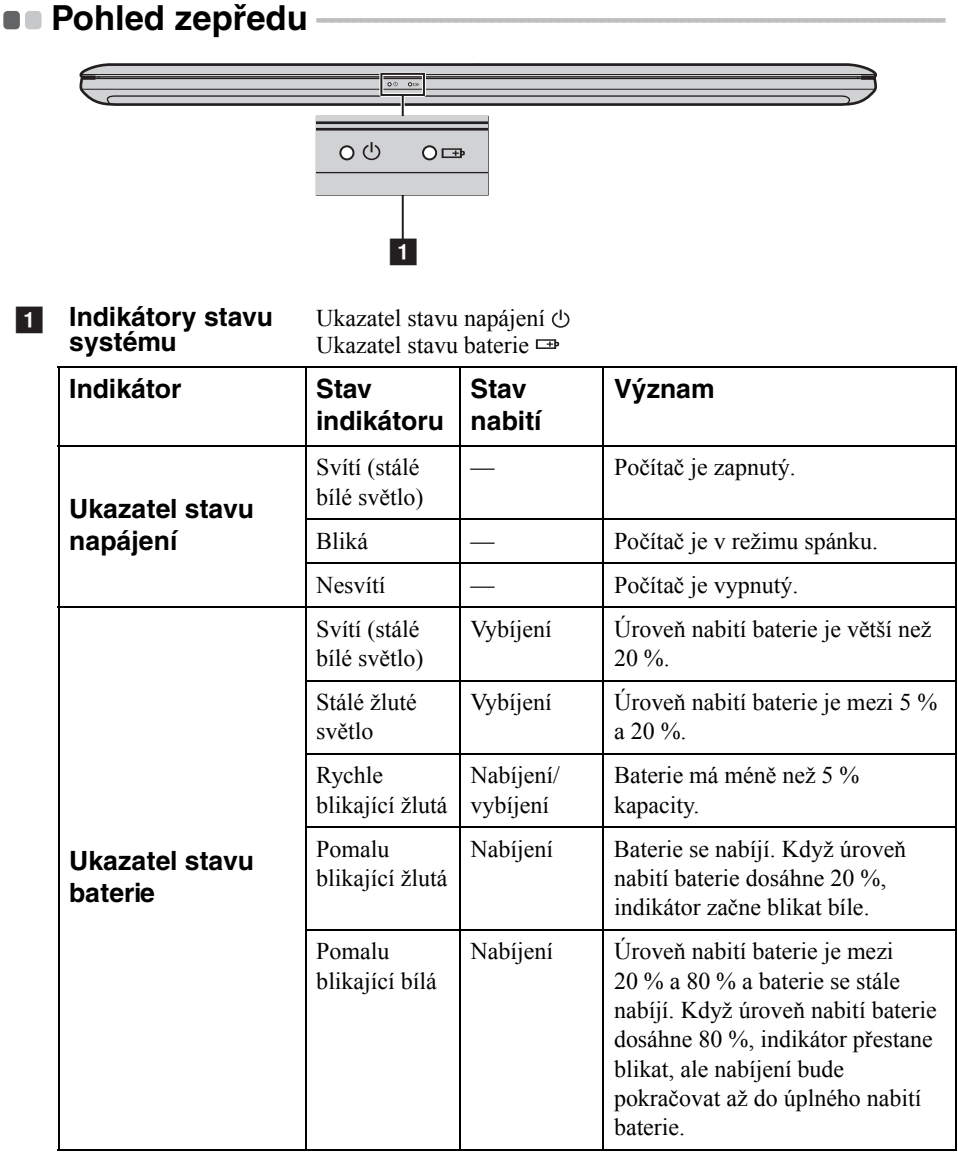

#### <span id="page-15-0"></span>**Používání paměťových karet (nejsou součástí dodávky)**

Váš počítač podporuje následující typy paměťových karet:

- Karta Secure Digital (SD)
- MultiMediaCard (MMC)

#### **Upozornění:** -

- **•** Do zdířky vkládejte najednou *pouze* jednu kartu.
- **•** Tato čtečka karet nepodporuje zařízení SDIO (např. SDIO Bluetooth atd.).

#### **Vložení paměťové karty**

Vložte do zdířky paměťovou kartu, dokud nezapadne se cvaknutím na místo.

**Poznámka:** Pokud je s počítačem dodána maketa karty, před vložením paměťové karty zatlačte na maketu a vytáhněte ji ven.

#### **Vyjmutí paměťové karty**

Opatrně vytáhněte paměťovou kartu ze zdířky.

#### **Upozornění:** -

**•** Před vyjmutím paměťové karty ji nejprve deaktivujte pomocí funkce **Bezpečně odebrat hardware a vysunout médium**, aby nedošlo k poškození dat.

<span id="page-16-0"></span>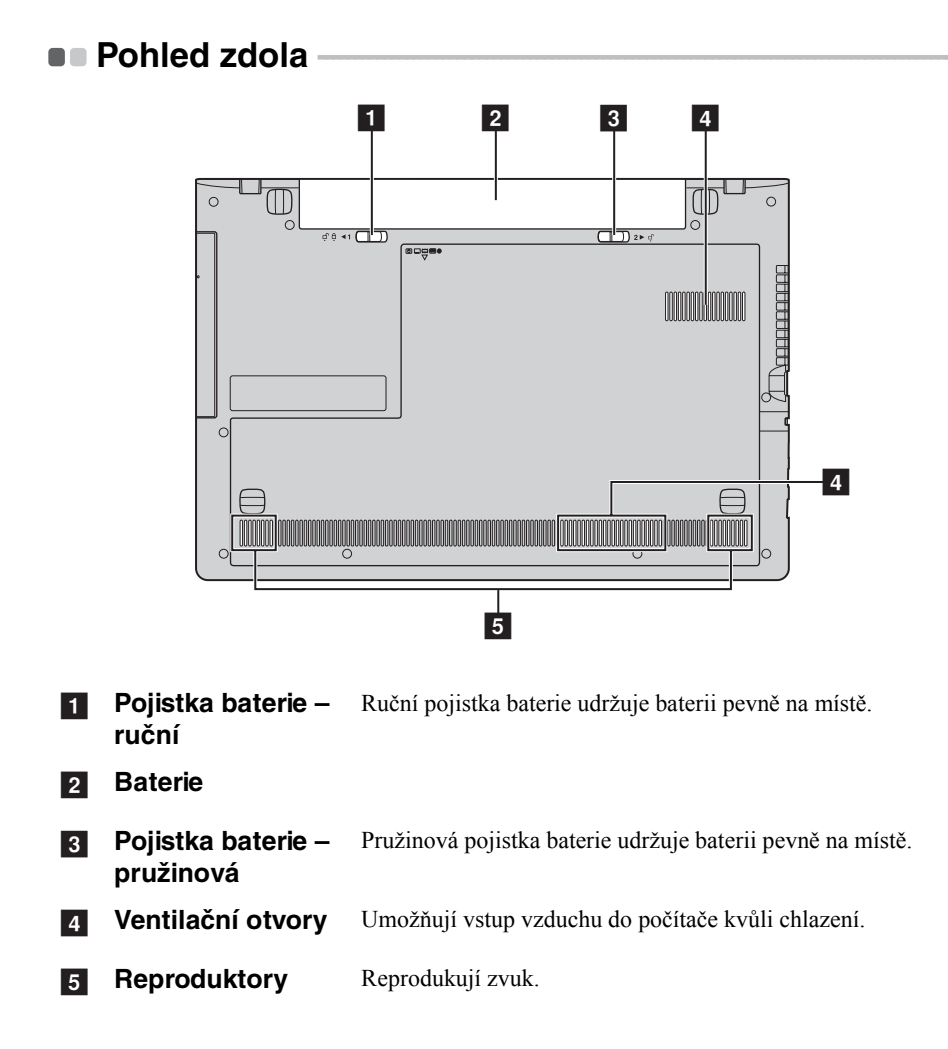

## <span id="page-17-0"></span>**Kapitola 2. Začínáme se systémem Windows 8.1**

## <span id="page-17-1"></span>**První konfigurace operačního systému**

Při prvním použití může být nutné operační systém nakonfigurovat. Proces konfigurace může zahrnovat následující postupy:

- Volba oblasti a jazyka
- Přijetí licenčních podmínek
- Individuální nastavení počítače
- Konfigurace připojení k internetu
- Nastavení PC
- Vytvoření uživatelského účtu

## <span id="page-17-2"></span>**•** Přepínání obrazovek

Pokud chcete přejít z Úvodní obrazovky na plochu Windows, proveďte jeden z následujících kroků:

- Klikněte na dlaždici **Plocha** na Úvodní obrazovce.
- Stiskněte klávesy Windows  $\boxed{\blacksquare}$  + D.

Pokud chcete přejít z pracovní plochy na Úvodní obrazovku, proveďte jeden z následujících kroků:

- Na panelu ovládacích tlačítek klikněte na možnost **Start** .
- Stiskněte klávesu Windows  $\Box$
- Přesuňte kurzor do levého dolního rohu a poté klikněte na tlačítko **Start**.

Mezi různými aplikacemi můžete přepnout takto:

- **1** Pomocí myši nebo touchpadu přesuňte kurzor do levého horního rohu a potom jej posuňte dolů.
- 2 Po zobrazení seznamu aplikací můžete kliknutím přepnout mezi aplikacemi.

## <span id="page-18-0"></span> $\bullet$  **Ovládací tlačítka a panel ovládacích tlačítek -**

**Ovládací tlačítka** jsou navigační tlačítka umožňující rychlý přístup k základním úlohám. Mezi ovládací tlačítka patří: Hledat, Sdílet, Start, Zařízení a Nastavení. **Panel ovládacích tlačítek** je nabídka obsahující ovládací tlačítka.

Chcete-li ovládací tlačítka zobrazit, proveďte jednu z následujících činností:

- Posuňte ukazatel do pravého horního nebo pravého dolního rohu, dokud se nezobrazí panel ovládacích tlačítek.
- Stiskněte tlačítko Windows  $\boxed{\blacksquare}$  + C.

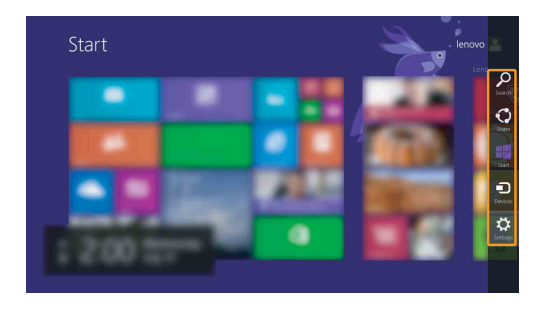

## **O** Ovládací tlačítko Hledání

Ovládací tlačítko **Hledat** je nový užitečný způsob, kterým můžete najít to, co hledáte, včetně nastavení, souborů, obrázků na webu, videí na webu atd.

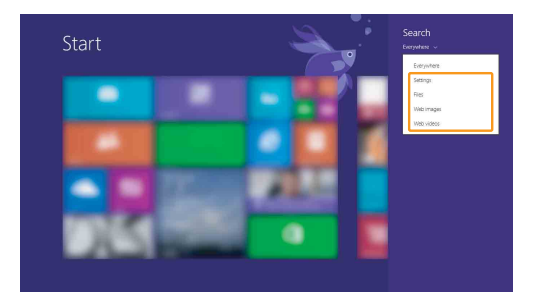

#### **Kapitola 2. Začínáme se systémem Windows 8.1**

## **Ovládací tlačítko Sdílení**

Ovládací tlačítko **Sdílení** v rámci ovládacích tlačítek vám umožňuje posílat odkazy, fotografie a další vašim přátelům a na sociální sítě, aniž byste museli opustit aktuální aplikaci.

### **Ovládací tlačítko Start**

Ovládací tlačítko **Start** v rámci ovládacích tlačítek je rychlý způsob přechodu na úvodní obrazovku.

## **Ovládací tlačítko Zařízení**

Ovládací tlačítko **Zařízení** umožňuje připojení a odeslání souborů do externích zařízení včetně herních zařízení, tiskáren a projektorů.

## **COVIÁDACÍ tlačítko Nastavení**

Ovládací tlačítko **Nastavení** v rámci ovládacích tlačítek vám umožňuje provádět základní činnosti, jako je nastavení hlasitosti nebo vypínání počítače. K ovládacím panelům se můžete dostat pomocí položky **Nastavení** v rámci ovládacích tlačítek při používání obrazovky plochy.

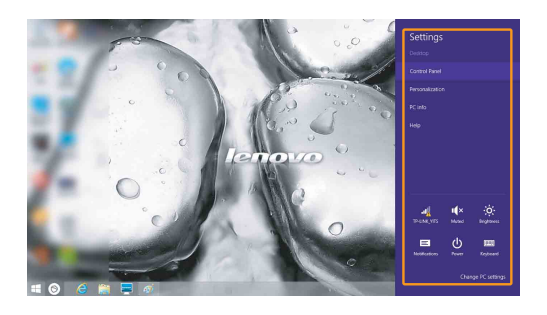

## <span id="page-20-0"></span>**Aktivace spánkového režimu nebo vypínání počítače - - - - -**

Až skončíte práci s počítačem, můžete jej přepnout do spánkového režimu nebo vypnout.

**Přepnutí počítače do spánkového režimu**

Pokud od počítače odcházíte na kratší dobu, uveďte jej do režimu spánku. Když je počítač ve spánkovém režimu, můžete jej rychle probudit a pokračovat v používání, aniž byste absolvovali proces spouštění.

Chcete-li zapnout spánkový režim počítače, proveďte jednu z následujících činností:

- Zavřete kryt displeje.
- Stiskněte vypínač.
- Klikněte pravým tlačítkem na tlačítko **Start** v levém dolním rohu a vyberte možnost **Vypnutí nebo odhlášení** → **Režim spánku**.
- Otevřete ovládací tlačítka a pak zvolte položku **Nastavení ∴ → Napájení** (b)

#### → **Spánkový režim**.

**Poznámka:** Než počítač přemístíte, přepněte jej do spánkového režimu. Přenášení počítače, zatímco se otáčí pevný disk, může poškodit pevný disk a vést ke ztrátě dat.

Chcete-li počítač probudit, proveďte jednu z následujících činností:

- Stiskněte libovolnou klávesu na klávesnici.
- Stiskněte vypínač.

**Poznámka:** K dispozici pouze ve výchozím nastavení.

**Vypínání počítače**

Pokud počítač nebudete delší dobu používat, vypněte jej.

Chcete-li počítač vypnout, proveďte některý z následujících úkonů:

- Stiskněte a podržte nebo klikněte pravým tlačítkem na tlačítko **Start** v levém dolním rohu a vyberte možnost **Vypnutí nebo odhlášení** → **Vypnout**.
- Otevřete panel ovládacích tlačítek a vyberte položku **Nastavení** →

**Vypnutí** → **Vypnout**.

## <span id="page-21-0"></span>**• Připojování k bezdrátové síti LAN**

#### **Aktivace bezdrátového spojení**

Pro povolení bezdrátových funkcí proveďte jednu z následujících akcí:

- Stisknutím klávesy  $\mathbf{F7}$  ( $\rightarrow$  ) deaktivujete režim Letadlo, pokud je aktivní.
- Otevřete ovládací tlačítka a otevřete stránku Konfigurace sítě vybráním položky

**Nastavení ⊘ → ...** Přepněte přepínač režimu letadlo na nastavení **Vypnuto**.

#### **Připojování k bezdrátové síti LAN**

Pokud je bezdrátová síť zapnutá, počítač bude automaticky vyhledávat dostupné bezdrátové sítě a zobrazí je na seznamu bezdrátových sítí LAN. Chcete-li se připojit k bezdrátové síti, klepněte na jméno sítě na seznamu, pak klepněte na tlačítko **Připojit**.

**Poznámka:** U některých sítí je nutný bezpečnostní klíč nebo heslo, aby bylo možno navázat spojení. Chcete-li se připojit k některé z těchto sítí, požádejte správce sítě nebo poskytovatele služeb internetu (ISP) o bezpečnostní klíč nebo heslo.

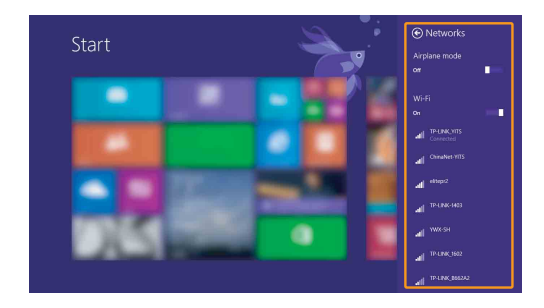

## <span id="page-22-0"></span> $\blacksquare$  **Nápověda a podpora**

Pokud máte jakékoli problémy s používáním operačního systému, použijte nápovědu systému Windows a soubor podpory. Nápovědu systému Windows a soubor podpory otevřete jedním z následujících způsobů:

• Zvolte možnost **Nastavení** v rámci ovládacích tlačítek a pak zvolte možnost **Nápověda**.

• Stiskněte klávesu **F1** nebo **Fn + F1** (v závislosti na rozvržení klávesnice). Můžete si přečíst nápovědu systému Windows a soubor podpory na počítači. Můžete také využít nápovědu a podporu on-line tak, že klepnete na některý z odkazů v oblasti **Další možnosti**.

**Poznámka:** Na Úvodní obrazovce je k dispozici také nová aplikace **Nápověda+tipy**, ve které můžete nalézt informace o nových funkcích systému Windows 8.1.

## <span id="page-23-1"></span><span id="page-23-0"></span>**Kapitola 3. Systém Lenovo OneKey Recovery**

Systém Lenovo OneKey Recovery je software určený k zálohování a obnovení stavu počítače. Pomocí tohoto nástroje lze obnovit původní stav systémového oddílu v případě selhání systému. Dle potřeby můžete také vytvářet uživatelské zálohy pro snadné obnovení.

**Poznámky:**

- **•** Pokud je v počítači předinstalován jiný operační systém než systém Windows, systém OneKey Recovery není k dispozici.
- **•** Abyste mohli využívat funkce systému OneKey Recovery, pevný disk již ve výchozím stavu obsahuje skrytý oddíl, do kterého se ukládá zrcadlový obraz systému a soubory systému OneKey Recovery. Tento výchozí oddíl je z bezpečnostních důvodů skrytý, a proto je dostupné místo na disku menší, než je uvedená kapacita disku.

#### **Zálohování systémového oddílu**

Systémový oddíl můžete zálohovat do souboru bitové kopie. Zálohování systémového oddílu:

1 Stisknutím tlačítka Novo spusťte systém Lenovo OneKey Recovery.

2 Klepněte na možnost **System Backup (Záloha systému)**.

3 Vyberte umístění pro zálohu a zahajte zálohování klepnutím na možnost **Next (Další)**.

#### **Poznámky:**

- **•** Zálohu můžete umístit na místní pevný disk nebo na externí úložiště.
- **•** Vyjímatelný pevný disk vyjměte dříve, než spustíte systém Lenovo OneKey Recovery. Jinak by mohlo dojít ke ztrátě dat na pevném disku.
- **•** Zálohování může chvíli trvat.
- **•** Zálohování je k dispozici pouze tehdy, když lze normálně spustit systém Windows.

#### **Obnovení**

Systémový oddíl lze vrátit do původního stavu nebo do dříve vytvořeného bodu zálohy. Obnovení systémového oddílu:

1 Stisknutím tlačítka Novo spusťte systém Lenovo OneKey Recovery.

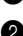

2 Klepněte na možnost **System Recovery (Obnovení systému)**. Počítač se restartuje v režimu obnovení.

3 Vraťte systémový oddíl do původního stavu nebo do dříve vytvořeného bodu zálohy podle zobrazených pokynů.

#### **Poznámky:**

- **•** Proces obnovení je nevratný. Před zahájením obnovení zálohujte ze systémového oddílu veškerá data, která si chcete ponechat.
- **•** Proces obnovení může chvíli trvat. Proto by měl být počítač během obnovení připojen k napájecímu adaptéru.
- **•** Výše uvedené pokyny platí pro situaci, kdy lze normálně spustit systém Windows.

Pokud systém Windows nelze spustit, spusťte systém Lenovo OneKey Recovery následujícím způsobem:

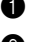

**1** Vypněte počítač.

2 Stiskněte tlačítko Novo. V části **Novo button menu (Nabídka tlačítka Novo)** vyberte položku **System recovery (Obnovení systému)** a stiskněte klávesu Enter.

## <span id="page-25-1"></span><span id="page-25-0"></span> $\blacksquare$  Časté dotazy -

V této části naleznete časté dotazy roztříděné do kategorií.

#### **Nalezení informací**

#### **Jaké bezpečnostní pokyny platí pro použití mého počítače?**

*Příručka s bezpečnostními a obecnými informacemi Lenovo* dodaná s počítačem obsahuje bezpečnostní upozornění k používání počítače. Přečtěte si ji a při používání počítače dodržujte všechny pokyny.

#### **Kde najdu hardwarové specifikace svého počítače?**

Hardwarová specifikace počítače se nachází na letácích dodaných s počítačem.

#### **Kde najdu informace o záruce?**

Informace o záruce na počítač, včetně záruční lhůty a typu záručních služeb, naleznete na letáku s omezenou zárukou společnosti Lenovo, který byl dodán s počítačem.

#### **Ovladače**

#### **Kde najdu ovladače pro jednotlivá hardwarová zařízení svého počítače?**

Pokud je v počítači předinstalován operační systém Windows, společnost Lenovo uložila potřebné ovladače pro hardwarová zařízení do oddílu C nebo D pevného disku. Nejnovější ovladače zařízení si můžete také stáhnout z webových stránek zákaznické podpory Lenovo.

#### **Systém Lenovo OneKey Recovery**

#### **Kde jsou disky pro obnovení?**

S počítačem nebyly dodány disky pro obnovení. Pokud chcete obnovit původní stav systému, použijte systém Lenovo OneKey Recovery.

#### **Co mohu dělat, pokud proces zálohování selhal?**

Pokud můžete zálohování spustit, ale v jeho průběhu dojde k chybě, postupujte takto:

**1** Ukončete všechny spuštěné programy a poté restartujte proces zálohování.

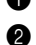

2 Zkontrolujte, zda není poškozené cílové médium. Vyberte jinou cestu a zkuste to znovu.

#### **Kdy je třeba obnovit systém do původního stavu z výroby?**

Tuto funkci použijte, když nelze spustit operační systém. Jestliže se v systémovém oddílu nacházejí kriticky důležitá data, před zahájením obnovení si je zálohujte.

#### **Nástroj pro nastavení systému BIOS**

#### **Co je to Nástroj pro nastavení systému BIOS?**

Nástroj pro nastavení systému BIOS je software uložený v paměti ROM. Sděluje základní informace o počítači a nabízí možnosti pro nastavení zařízení pro spuštění počítače, zabezpečení, hardwarového režimu a dalších předvoleb.

#### **Jak mohu spustit Nástroj pro nastavení systému BIOS?**

Nástroj pro nastavení systému BIOS můžete spustit jedním z následujících způsobů:

- **•** Vypněte počítač. Stiskněte tlačítko Novo a potom vyberte možnost **BIOS Setup (Nastavení systému BIOS)**.
- **•** Stiskněte klávesy **Fn + F2** při spouštění počítače.

#### **Jak mohu změnit režim spuštění počítače?**

K dispozici jsou dva režimy spuštění počítače: **UEFI** a **Legacy Support (Podpora starších verzí)**. Pokud chcete změnit režim spuštění počítače, spusťte Nástroj pro nastavení systému BIOS a v nabídce režimu spuštění počítače nastavte možnost **UEFI** nebo **Legacy Support (Podpora starších verzí)**.

#### **Kdy je nutné změnit režim spuštění počítače?**

Výchozí režim spuštění počítače je režim **UEFI**. Pokud chcete do počítače nainstalovat starší operační systém Windows (operační systém vydaný před systémem Windows 8), musíte změnit režim spuštění počítače na možnost **Legacy Support (Podpora starších verzí)**. Pokud režim spuštění nezměníte, starší operační systém Windows nebude možné nainstalovat.

**Získání pomoci**

#### **Jak mohu kontaktovat středisko podpory zákazníků?**

Viz "Kapitola 3. Pomoc a servis" v *Příručce s bezpečnostními a obecnými informacemi Lenovo*.

## <span id="page-28-0"></span>**Řešení problémů - - - - - - - - - - - - - - - - - - - - - - - - - - - - - - - - - - - - - - - - - - - - - - - - - - - - - - - - - - - - - - - - - - - - - - - - - - - - - - - - - - - - -**

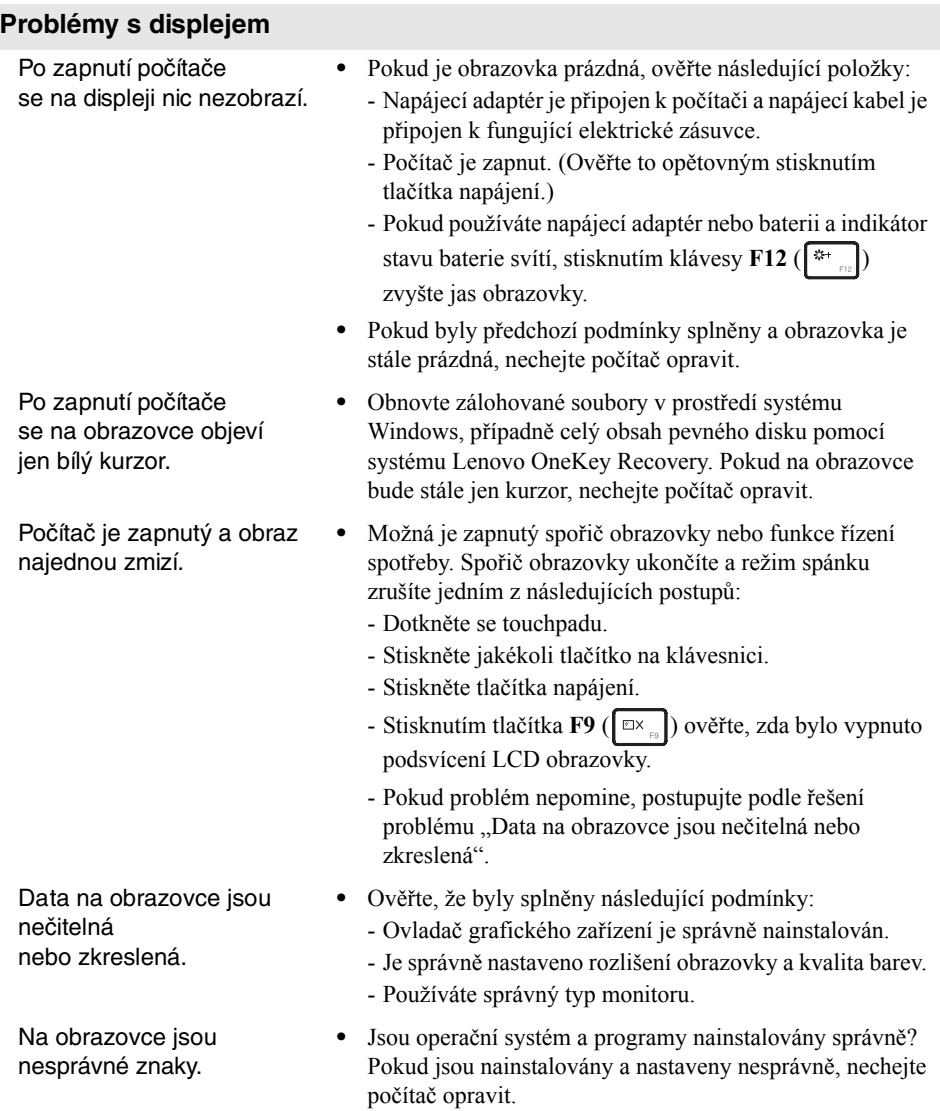

#### **Problémy s heslem systému BIOS**

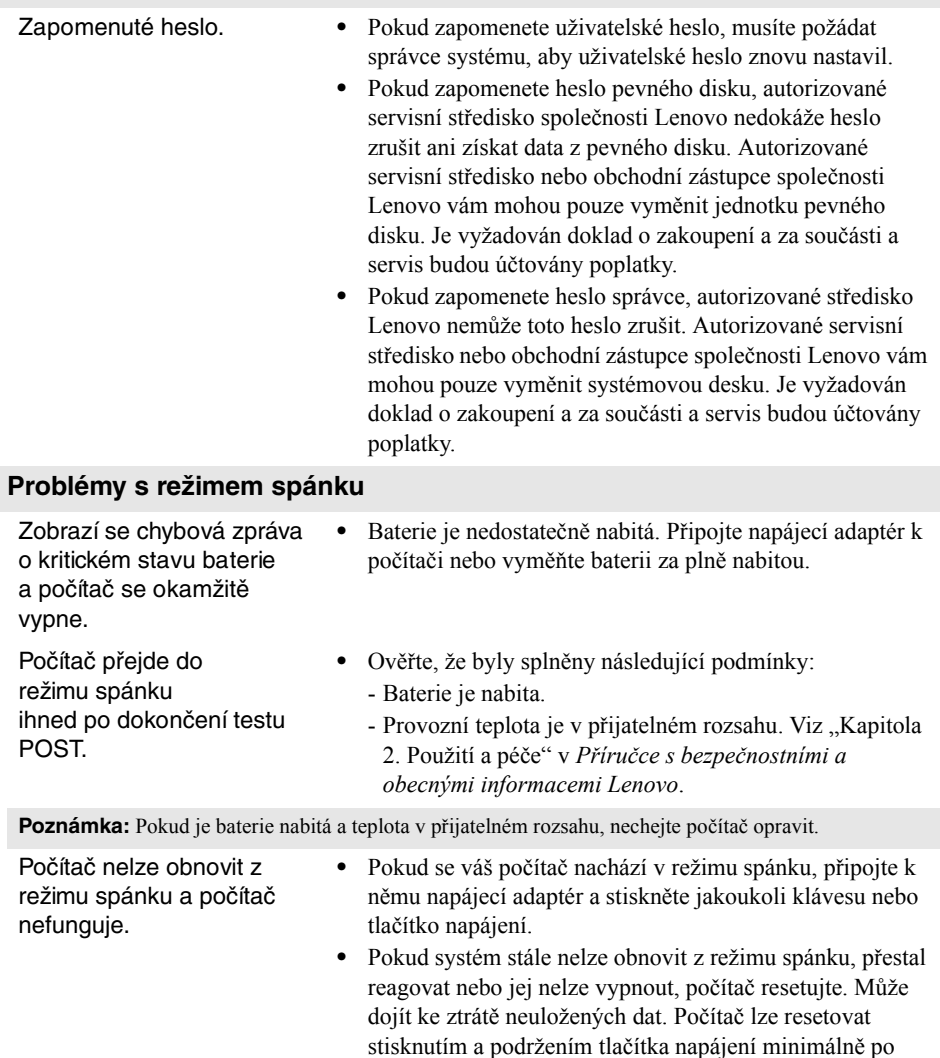

dobu 4 sekund.

#### **Problémy se zvukem**

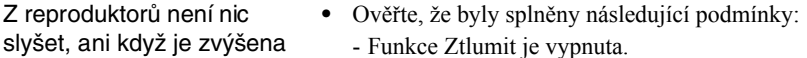

- Nepoužívá se kombinovaný audio konektor.

přetrvává, vyměňte baterii za novou.

- Reproduktor je vybrán jako zařízení pro přehrávání.

Management (Řízení spotřeby Lenovo). Pokud problém

#### **Problémy s baterií**

hlasitost.

Počítač se vypíná předtím, než se na ukazateli stavu baterie zobrazí prázdná baterie. *-nebo-*Počítač stále pracuje i poté, co se na ukazateli stavu baterie zobrazí prázdná baterie. **•** Resetujte měřidlo baterie pomocí nástroje Lenovo Energy

Počítač nefunguje s plně nabitou baterií.

**•** Mohla se aktivovat ochrana přepětí v baterii. Resetujte ochranu vypnutím počítače na jednu minutu a potom počítač znovu zapněte.

#### **Problém s pevným diskem**

Pevný disk nefunguje. **•** V nabídce **Boot (Spuštění počítače)** Nástroje pro nastavení systému BIOS se ujistěte, že je pevný disk zahrnutý do seznamu **EFI**.

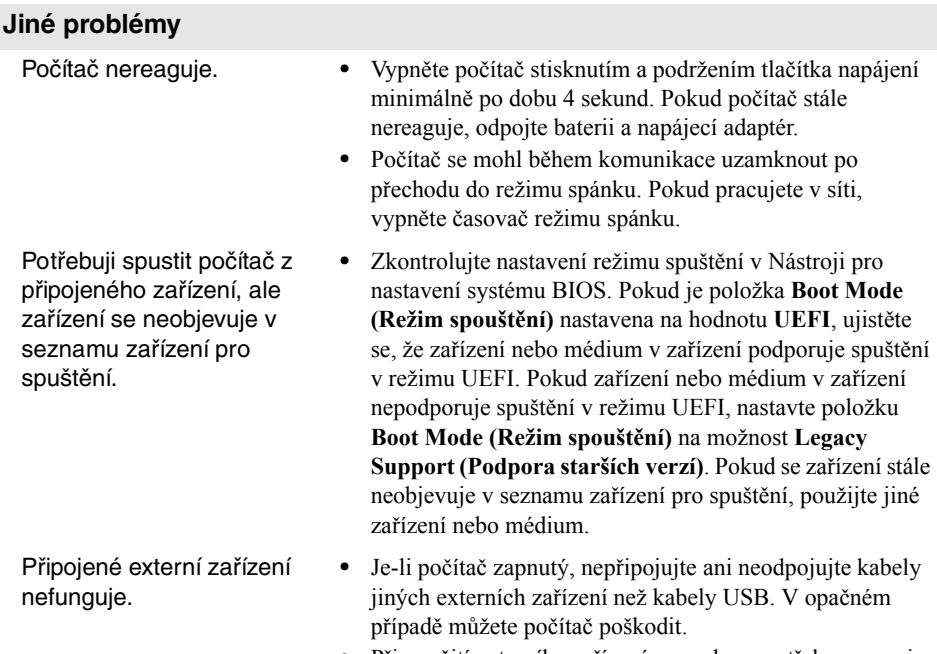

**•** Při použití externího zařízení s vysokou spotřebou energie, jako je optická jednotka USB, používejte externí napájecí adaptér. V opačném případě nebude možné zařízení rozpoznat nebo tím bude způsobeno vypnutí.

#### <span id="page-32-0"></span>**Poznámky:**

- **•** Servis typu CRU je k dispozici jen v některých zemích.
- **•** Pokud není uvedeno jinak, ilustrace v této příloze platí pro model Lenovo G70-70.
- **•** Před výměnou jakéhokoli zařízení se ujistěte, že je odpojena baterie.

## <span id="page-32-1"></span> $\blacksquare$  Výměna baterie

**Poznámka:** Používejte pouze baterii od společnosti Lenovo. Jiná baterie by se mohla vznítit nebo explodovat.

Baterii můžete vyměnit takto:

- 1 Vypněte počítač. Odpojte od počítače napájecí adaptér a všechny kabely.
- **2** Zavřete displej počítače a otočte počítač.
- <sup>3</sup> Odemkněte ruční západku **1**. Vysuňte baterii přesunutím pružinové západky do odemknuté polohy 2. Zvedněte vnitřní okraj baterie a otáčejte ji na vnějším okraji 3. Vyndejte baterii jejím posunutím naznačeným směrem 4.

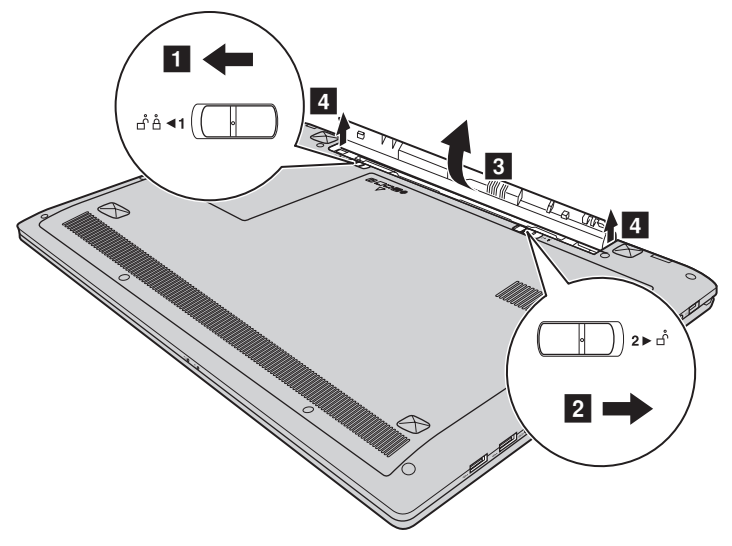

- 4 Nainstalujte plně nabitou baterii.
- **6** Přesuňte ruční pojistku baterie do zamknuté polohy.
- **6** Znovu počítač otočte.
- $\bullet$  Připojte k počítači napájecí adaptér a kabely.

## <span id="page-33-0"></span> $\blacksquare$  Výměna pevného disku

Výměnou pevného disku za větší můžete zvýšit paměťovou kapacitu počítače. Nový pevný disk lze zakoupit u našich prodejců nebo obchodních zástupců Lenovo.

#### **Poznámky:**

- **•** Pevný disk měňte pouze při přechodu na větší nebo po opravě. Konektory a pozice pro pevný disk nejsou určeny pro časté výměny disků.
- **•** Volitelný pevný disk neobsahuje předinstalovaný software.

#### **Manipulace s pevným diskem**

- **•** Zabraňte pádu nebo fyzickému nárazu pevného disku. Položte disk na materiál, který absorbuje otřesy, například na měkkou látku.
- **•** Netlačte na kryt disku.
- **•** Nedotýkejte se konektoru.

Pevný disk je velmi citlivý. Při nesprávné manipulaci může dojít k poškození a trvalé ztrátě dat. Před vyjmutím pevného disku vytvořte záložní kopii všech dat na disku a potom vypněte počítač. Nikdy neodpojujte disk, když je systém v provozu nebo v režimu spánku.

Pokyny pro výměnu pevného disku:

- 1 Vypněte počítač. Odpojte od počítače napájecí adaptér a všechny kabely.
- **2** Zavřete displej počítače a otočte počítač.
- <sup>3</sup> Vyjměte baterii. [Podrobnosti naleznete v](#page-32-1)části "Výměna baterie" na straně 29.
- 4 Vyjměte záslepku pozice pro pevný disk/paměť/hlavní procesor/kartu Mini PCI Express.
	- a. Povolte šroubky, které zajišťují záslepku pozice 1.
	- b. Vyjměte záslepku pozice 2.

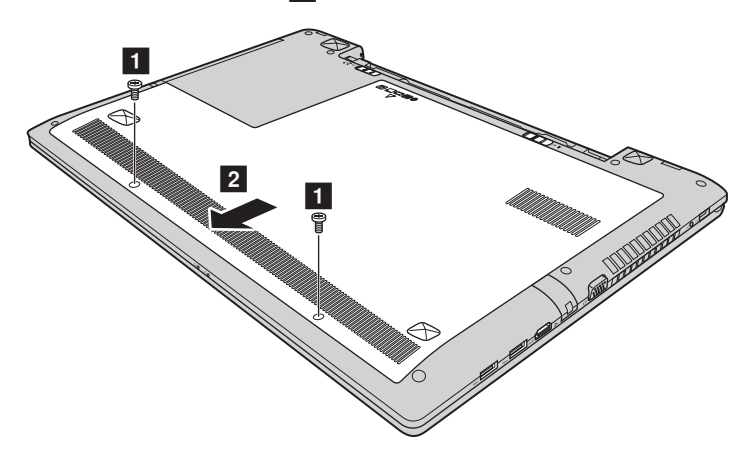

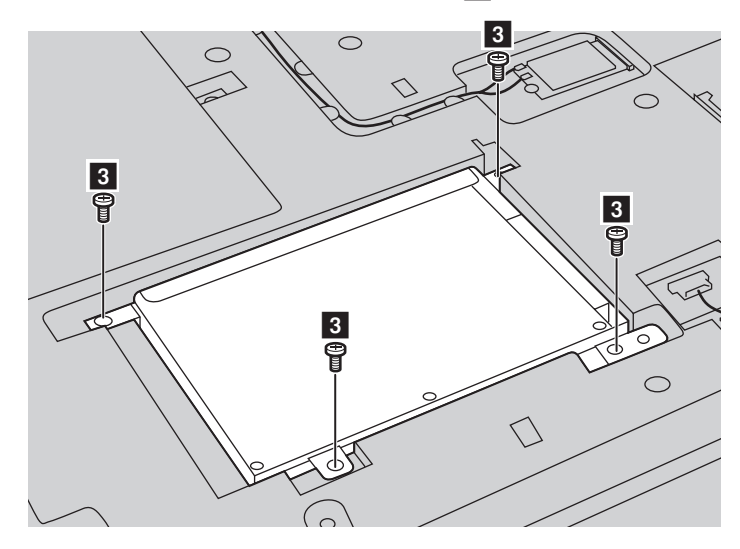

**6** Odmontujte šroubky pro upevnění ke skříni <sup>3</sup>.

**6** Zatáhněte výstupek směrem znázorněným šipkou 4.

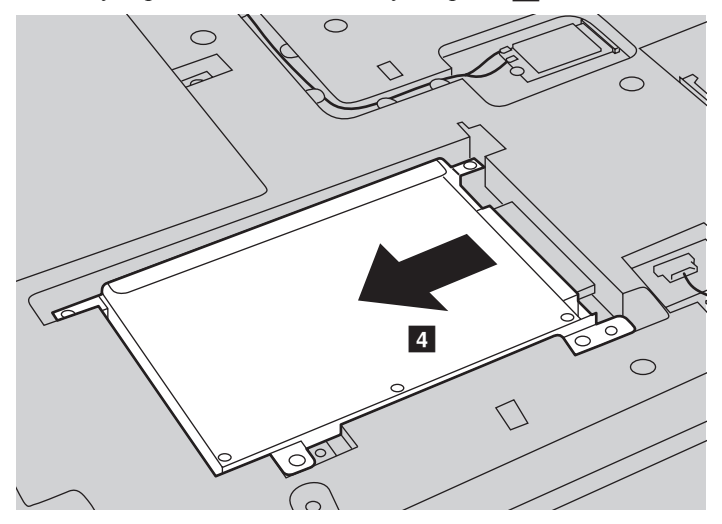

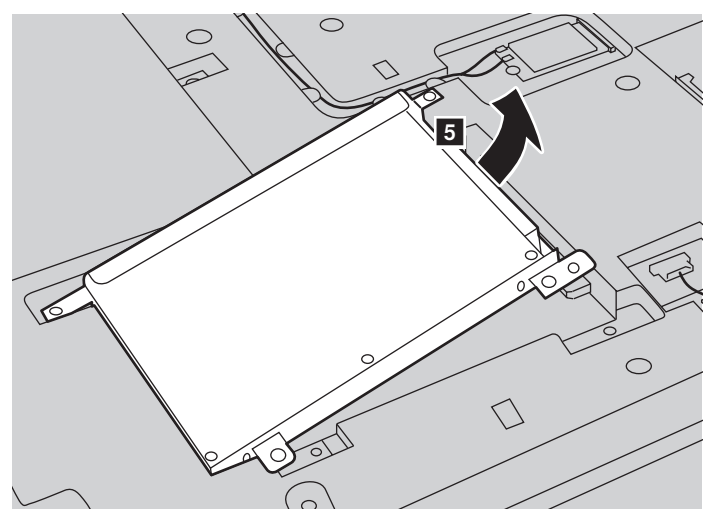

**O** Vyjměte pevný disk zajištěný v kovovém rámečku 5.

- 8 Odmontujte šroubky a sejměte kovový rámeček z pevného disku.
- 9 Připevněte kovový rámeček na nový pevný disk a utáhněte šroubky.
- 0 Vložte pevný disk opatrně do pozice pro pevný disk tak, aby výstupek směřoval nahoru a konektory proti sobě, a potom zatlačte disk pevně do pozice.
- A Namontujte šroubek pro upevnění ke skříni.
- $\bullet$  Nasaďte záslepku pozice a utáhněte šroubky.
- **B** Vložte zpět baterii.
- $\bullet$  Znovu počítač otočte.
- E Připojte k počítači napájecí adaptér a kabely.

## <span id="page-37-0"></span> $\bullet$  Výměna paměti

Je možné zvětšit paměť v počítači nainstalováním volitelných paměťových modulů DDR3L SDRAM (Double-Data-Rate Three Low Voltage Synchronous Dynamic Random Access Memory) do patice pro paměťové moduly vašeho počítače. K dispozici jsou různé kapacity modulů DDR3L SDRAM.

**Poznámka:** Používejte pouze typy paměťových modulů podporované počítačem. Pokud nainstalujete volitelný paměťový modul nesprávně nebo pokud nainstalujete nepodporovaný typ paměťového modulu, při pokusu o spuštění počítače zazní výstražný zvukový signál.

Pokyny pro výměnu paměťového modulu DDR3L SDRAM:

- 1 Dotykem o kovovou desku nebo uzemněný kovový předmět odveďte z vašeho těla statickou elektřinu, která by mohla poškodit paměťový modul DDR3L SDRAM. Nedotýkejte se okraje modulu DDR3L SDRAM s kontakty.
- 2 Vypněte počítač. Odpojte od počítače napájecí adaptér a všechny kabely.
- **3** Zavřete displej počítače a otočte počítač.
- **4** Vyjměte baterii. [Podrobnosti naleznete v](#page-32-1)části "Výměna baterie" na straně 29.
- 5 Vyjměte záslepku pozice pro pevný disk/paměť/hlavní procesor/kartu Mini PCI Express.

a. Povolte šroubky, které zajišťují záslepku pozice 1.

b. Vyjměte záslepku pozice 2.

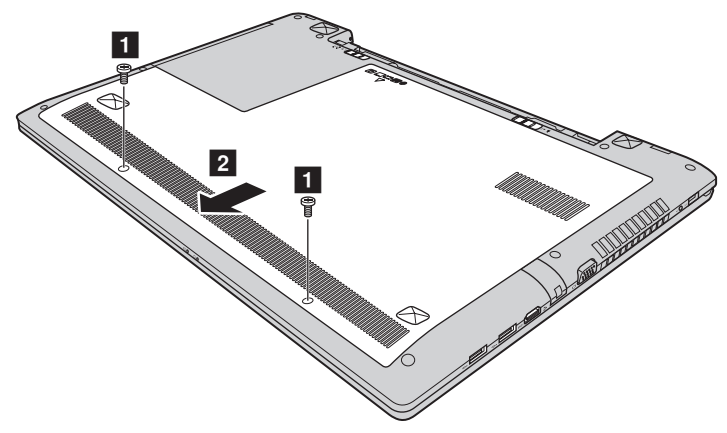

6 Pokud jsou v paticích pro paměťové moduly již nainstalovány dva moduly DDR3L SDRAM, jeden vyjměte: zatlačte na západky na obou stranách patice současně. Starý paměťový modul DDR3L SDRAM uschovejte pro budoucí použití.

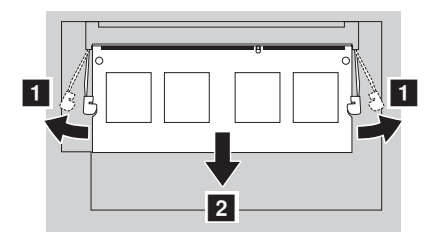

- **2** Zorientujte zářez na modulu DDR3L SDRAM s výstupkem na patici a opatrně zasuňte modul DDR3L SDRAM do patice pod úhlem 30-45°.
- **8** Zatlačte modul DDR3L SDRAM do patice tak, aby západky na obou stranách patice zapadly do uzavřené polohy.

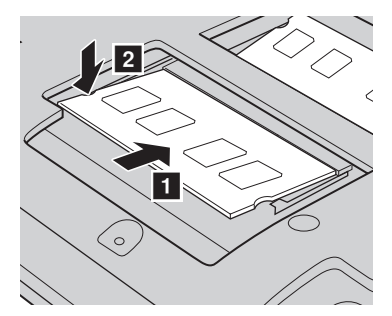

- 9 Po zarovnání upevňovacích svorek s příslušnými mezerami nasaďte záslepku pozice.
- **<sup>1</sup>** Namontujte a utáhněte šroubky.
- **O** Vložte zpět baterii.
- **@** Znovu počítač otočte.
- C Připojte k počítači napájecí adaptér a kabely.

Pokyny pro ověření správnosti instalace paměťového modulu DDR3L SDRAM:

**1** Spust'te počítač.

2 Během spouštění stiskněte a podržte klávesy **Fn + F2**. Zobrazí se obrazovka Nástroje pro nastavení systému BIOS. V položce **System Memory (Systémová paměť)** je uvedeno celkové množství paměti nainstalované v počítači.

## <span id="page-39-0"></span> $\bullet$  **Výměna karty Mini PCI Express Card**

Při výměně Mini PCI Express Card postupujte podle následujících pokynů:

- 1 Vypněte počítač. Odpojte od počítače napájecí adaptér a všechny kabely.
- **2** Zavřete displej počítače a otočte počítač.
- $\bullet$  Vyjměte baterii. [Podrobnosti naleznete v](#page-32-1)části "Výměna baterie" na straně 29.
- 4 Vyjměte záslepku pozice pro pevný disk/paměť/hlavní procesor/kartu Mini PCI Express.

a. Povolte šroubky, které zajišťují kryt prostoru 1.

b. Sundejte kryt prostoru 2.

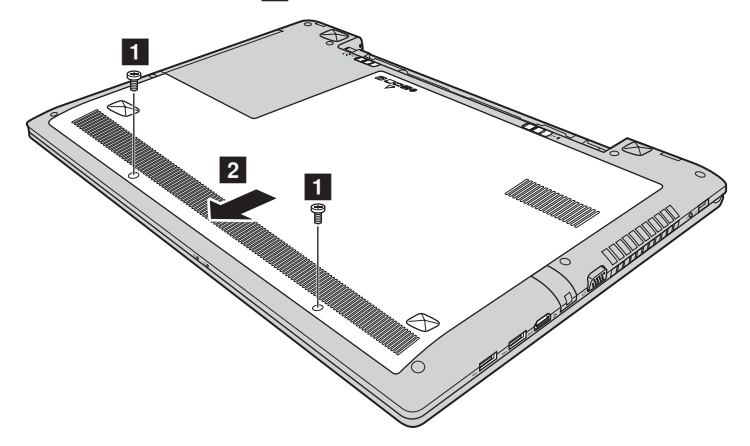

5 Pokud je k nové kartě přiložen nástroj pro odpojení konektorů, použijte jej k odpojení kabelů 3 od karty. Není-li takový nástroj k dispozici, odpojte kabely tak, že uchopíte konektory prsty a opatrně je odpojíte. Potom odšroubujte šroubky 4 a karta se vysune.

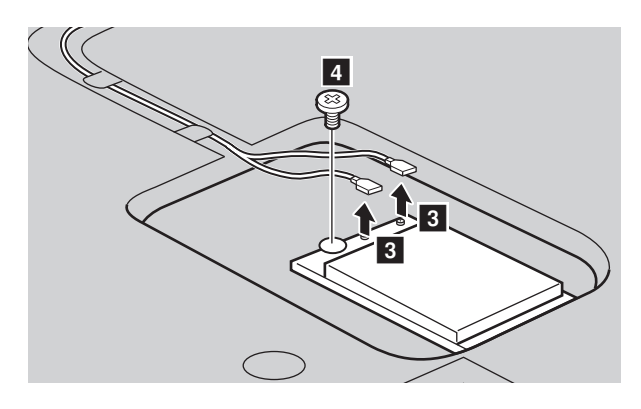

**O** Vyjměte kartu směrem označeným 5.

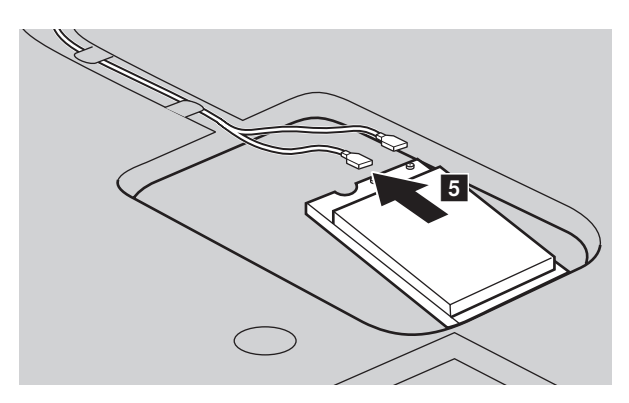

- 7 Zorientujte okraj s kontakty nové Mini PCI Express Card s příslušnou paticí.
- 8 Otáčejte kartu, dokud nedosedne na místo. Potom zajistěte kartu šroubkem.
- 9 Připojte kabely antény k nové Mini PCI Express Card. Připojte šedý kabel ke konektoru označeném "MAIN" nebo "M" na kartě a černý kabel ke konektoru označeném "AUX" nebo "A".

- 0 Nasaďte kryt prostoru a utáhněte šroubky.
- **O** Vložte zpět baterii.
- **@** Znovu počítač otočte.
- C Připojte k počítači napájecí adaptér a kabely.

## <span id="page-42-0"></span> $\blacksquare$  Výměna ventilátoru

Pokyny pro výměnu ventilátoru:

- 1 Vypněte počítač. Odpojte od počítače napájecí adaptér a všechny kabely.
- 2 Zavřete displej počítače a otočte počítač.
- <sup>3</sup> Vyjměte baterii. [Podrobnosti naleznete v](#page-32-1)části "Výměna baterie" na straně 29.
- 4 Vyjměte záslepku pozice pro pevný disk/paměť/hlavní procesor/kartu Mini PCI Express.

a. Povolte šroubky, které zajišťují kryt prostoru 1.

b. Sundejte kryt prostoru 2.

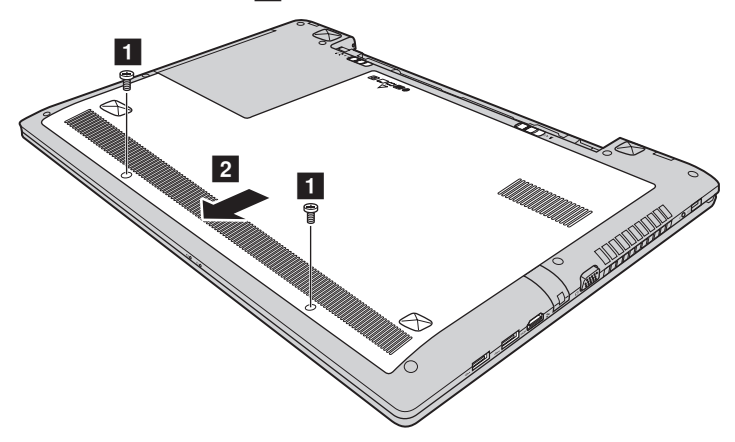

Odpojte konektor ventilátoru směrem naznačeným šipkou 3 a uvolněte tři šrouby 4, abyste mohli ventilátor zvednout.

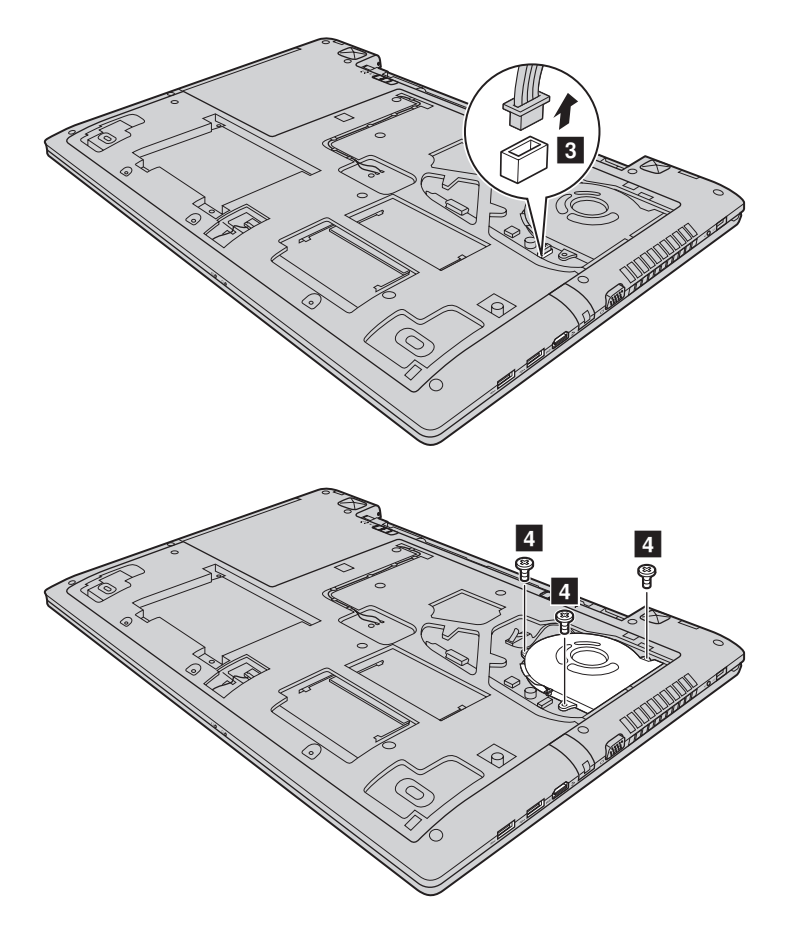

**6** Zvedněte ventilátor směrem znázorněným šipkou 5. Dávejte pozor, abyste nepoškodili konektor.

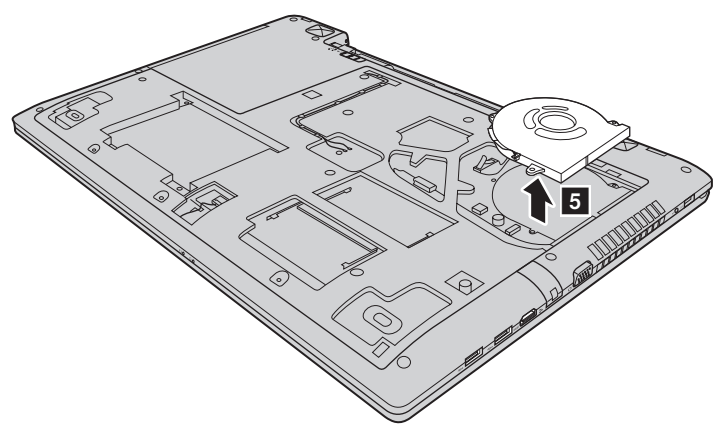

- 7 Vložte nový ventilátor, utáhněte šrouby a připojte konektor.
- 8 Nasaďte záslepku pozice a utáhněte šroubky.
- **9** Vložte zpět baterii.
- **<sup>1</sup>** Znovu počítač otočte.
- A Připojte k počítači napájecí adaptér a kabely.

## <span id="page-45-0"></span> $\blacksquare$  Výměna klávesnice

Klávesnici můžete vyměnit takto:

- 1 Vypněte počítač. Odpojte od počítače napájecí adaptér a všechny kabely.
- 2 Zavřete displej počítače a otočte počítač.
- <sup>3</sup> Vyjměte baterii. [Podrobnosti naleznete v](#page-32-1)části "Výměna baterie" na straně 29.
- 4 Vyjměte záslepku pozice pro pevný disk/paměť/hlavní procesor/kartu Mini PCI Express.

a. Povolte šroubky, které zajišťují kryt prostoru 1.

b. Sundejte kryt prostoru 2.

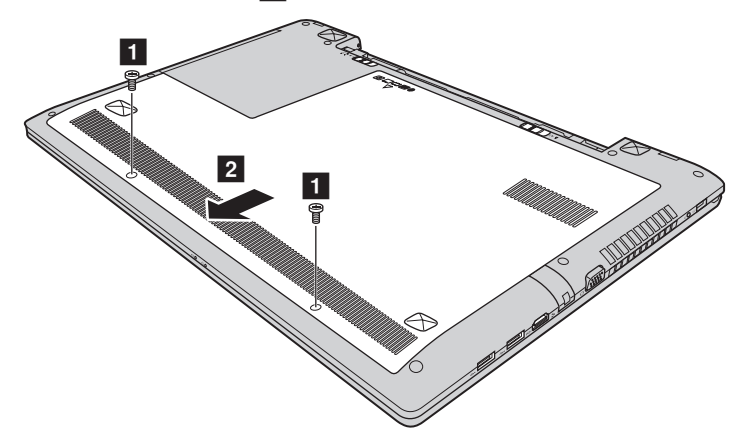

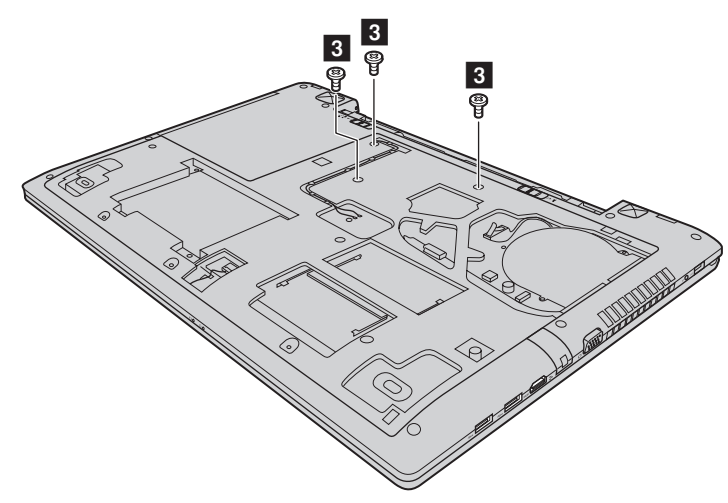

**6** Vyšroubujte šrouby 3.

6 Otočte počítač, otevřete displej a zvedněte klávesnici směrem znázorněným  $\check{\text{sup}}$ kou  $\boxed{4}$ .

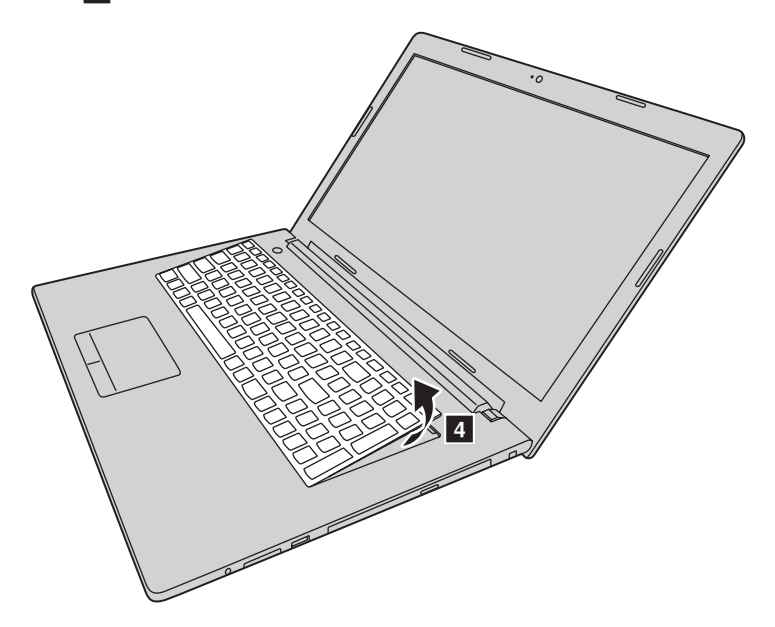

- 7 Vyjměte klávesnici z rámečku klávesnice a otočte klávesnici.
- <sup>3</sup> Vytáhněte kryt slotu konektoru klávesnice nahoru, jak je znázorněno šipkou 5 a odpojte kabel klávesnice od konektoru klávesnice směrem znázorněným šipkou
	- $\boxed{6}$  $\boxed{5}$
- 9 Nainstalujte novou klávesnici.
- 0 Připojte kabel klávesnice ke konektoru klávesnice.
- A Zamáčkněte kryt slotu konektoru klávesnice dolů.
- $\bullet$  Umístěte klávesnici do rámečku klávesnice a zavřete displej počítače.
- C Otočte počítač, vložte a zašroubujte šroubek.
- D Nasaďte kryt prostoru a utáhněte šroubky.
- **B** Vložte zpět baterii.

. f

- **6** Znovu počítač otočte.
- G Připojte k počítači napájecí adaptér a kabely.

## <span id="page-48-0"></span> $\bullet$  **Vyjmutí optické jednotky**

Pokyny pro vyjmutí optické jednotky:

- 1 Vypněte počítač. Odpojte od počítače napájecí adaptér a všechny kabely.
- 2 Zavřete displej počítače a otočte počítač.
- <sup>3</sup> Vyjměte baterii. [Podrobnosti naleznete v](#page-32-1)části "Výměna baterie" na straně 29.
- 4 Vyjměte záslepku pozice pro pevný disk/paměť/hlavní procesor/kartu Mini PCI Express.

a. Povolte šroubky, které zajišťují kryt prostoru 1.

b. Sundejte kryt prostoru 2.

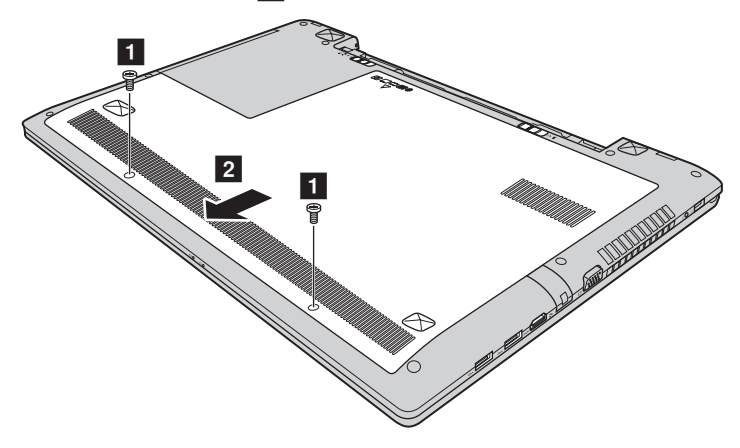

**6** Odmontujte šroub podle obrázku 3.

**6** Opatrně vytáhněte optickou jednotku 4.

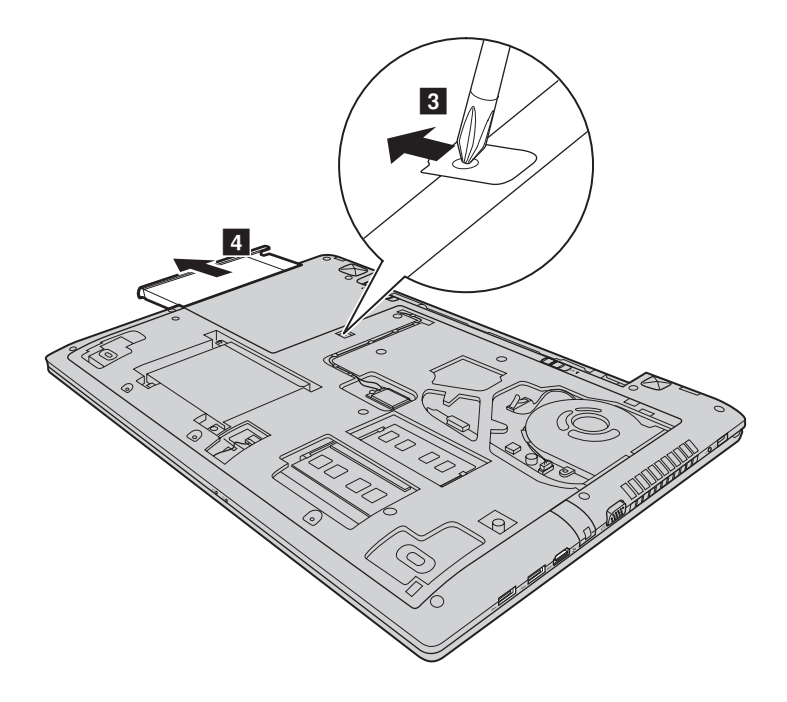

Následující tabulka obsahuje seznam dílů CRU (díly, které může vyměnit uživatel) počítače a informace o tom, kde můžete nalézt pokyny k jejich výměně.

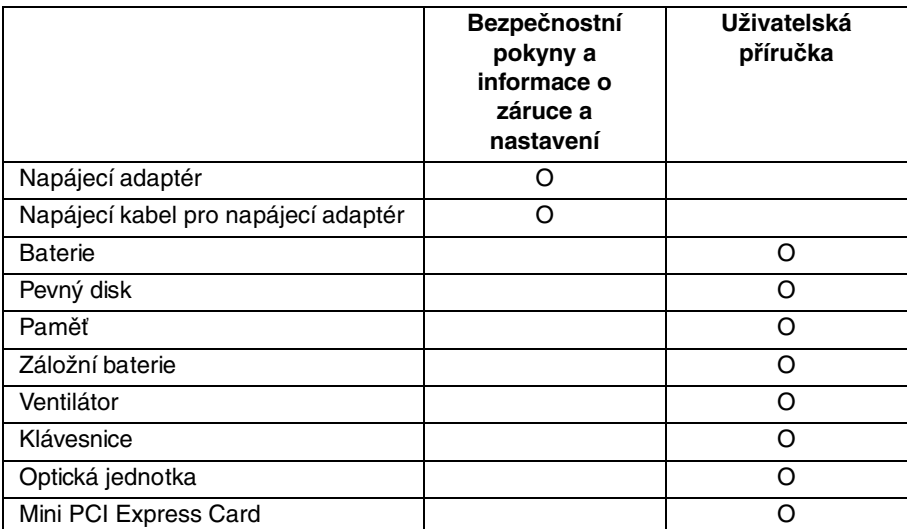

## <span id="page-51-0"></span>**Obchodní známky**

Následující termíny jsou ochranné známky nebo registrované obchodní značky společnosti Lenovo v České republice, jiných zemích nebo v ČR a zároveň v jiných zemích.

Lenovo OneKey

Microsoft a Windows jsou ochranné známky společnosti Microsoft Corporation ve Spojených státech amerických, jiných zemích nebo v USA a zároveň v jiných zemích.

Názvy dalších společností, výrobků nebo služeb mohou být ochrannými známkami nebo servisními známkami jiných společností.

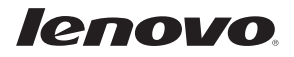